# 第7章 章 法令 法令管理

### 7-1 就業情報検索

スタッフの基本情報、事業所単位抵触出、受講履歴、業務スキル履歴などの閲覧を行います。

ここでは登録された情報の閲覧を行います。

業務スキル、受講履歴の登録は、 **4-1▶業務スキル登録 索]**メニューより実施してください。 |抵触日、受講履歴、業務スキル履‼<br>行います。<br><<br><br>< 4 − 1 ▶業**務スキル登録**、または<br>検索し、検索結果を一覧表示します **4-1▶業務スキル登録**、または、 **4-1▶受講登録 4-1▶受講登録 4-1▶受講登録**を参照し、

# **▶就業情報 就業情報検索 検索**

検索条件を指定して就業情報を検索し、検索結果を一覧表示します。

### **[就業情報検索 就業情報検索]**メニュー メニューをクリックして て、**就業情報一覧 就業情報一覧**画面を表⽰します を表⽰します。

検索条件を指定して、 をクリックします。

※契約期間対象日はロクイン当日の日付、就業先事業所にはロクインユーザに紐ついた事業所が初期表示され

ます。

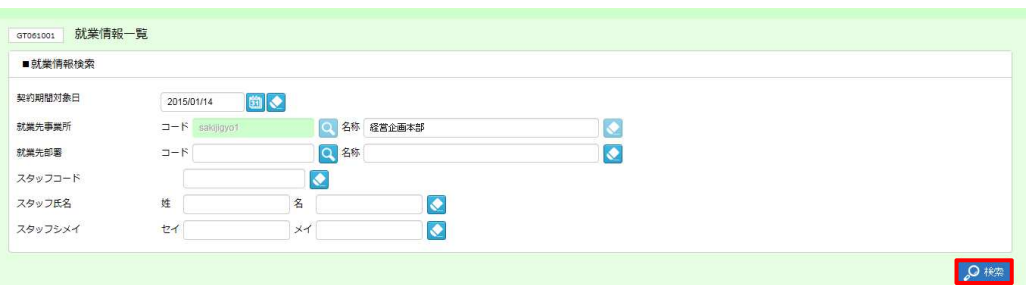

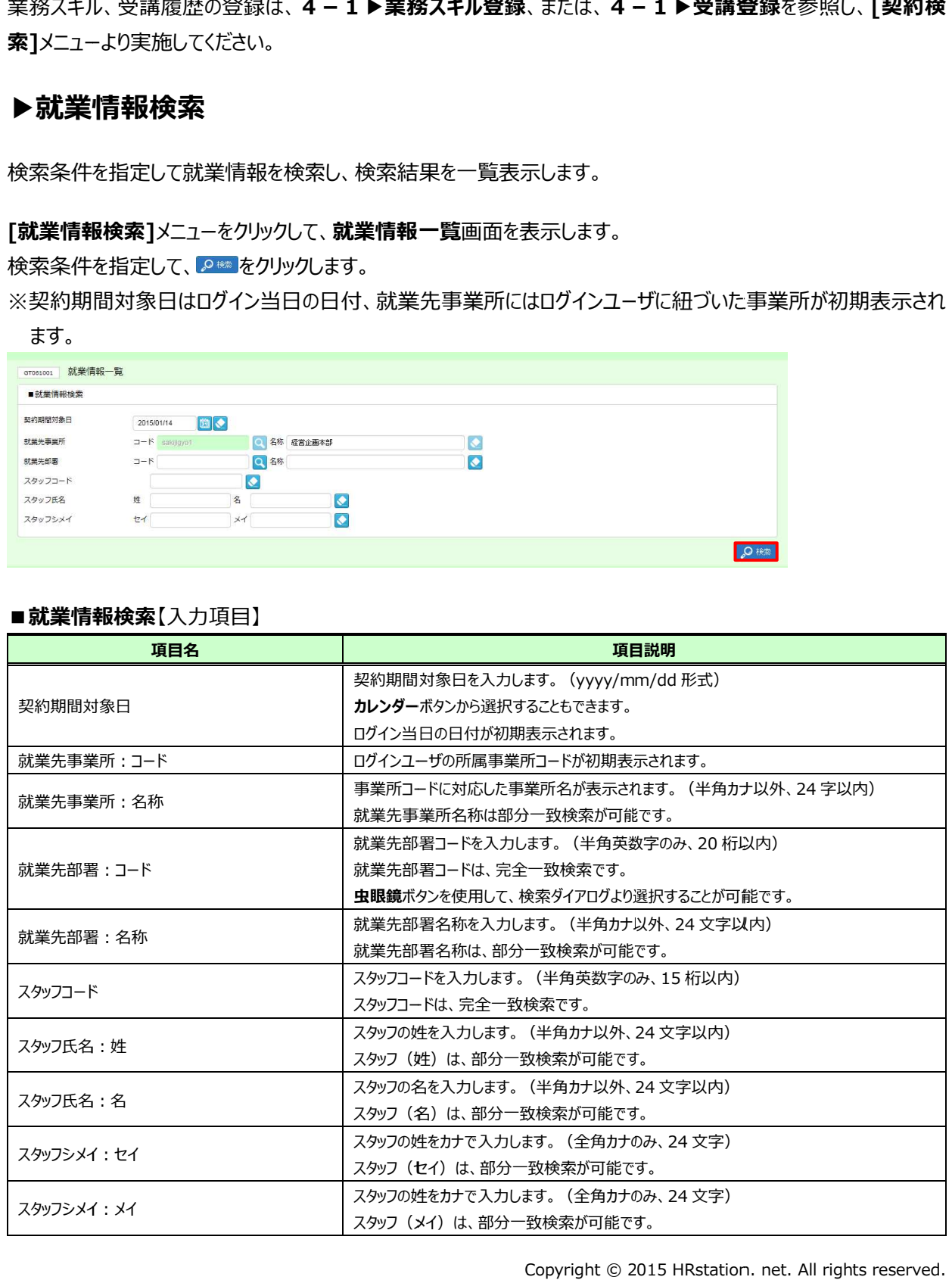

### ■就業情報検索【入力項目】

# 7-1 就業情報検索

#### 検索結果が表示されます。

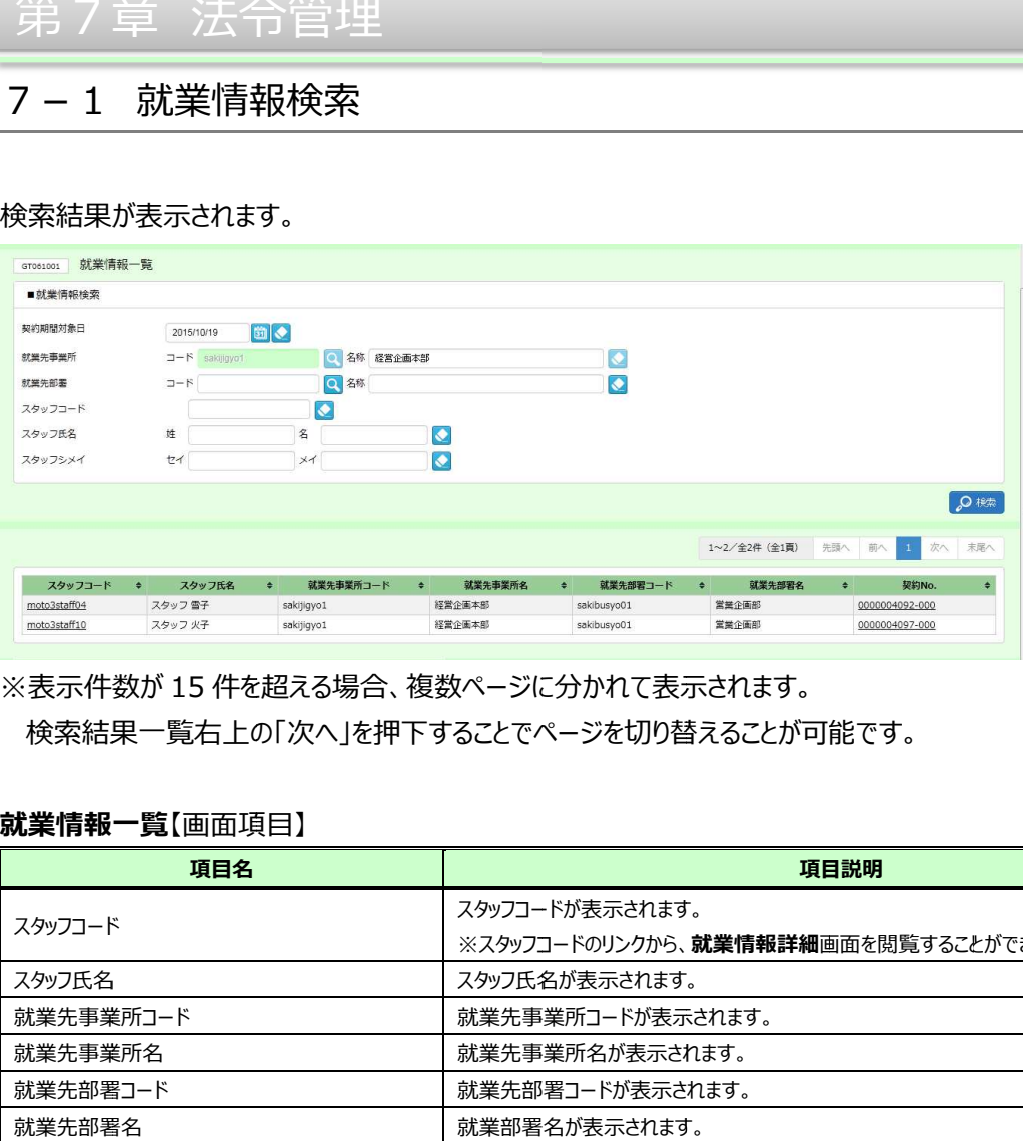

※表示件数が 15 件を超える場合、複数ページに分かれて表示されます。

検索結果⼀覧右上の「次へ」を押下することでページを切り替えることが可能です。

### **就業情報一覧【**画面項目】

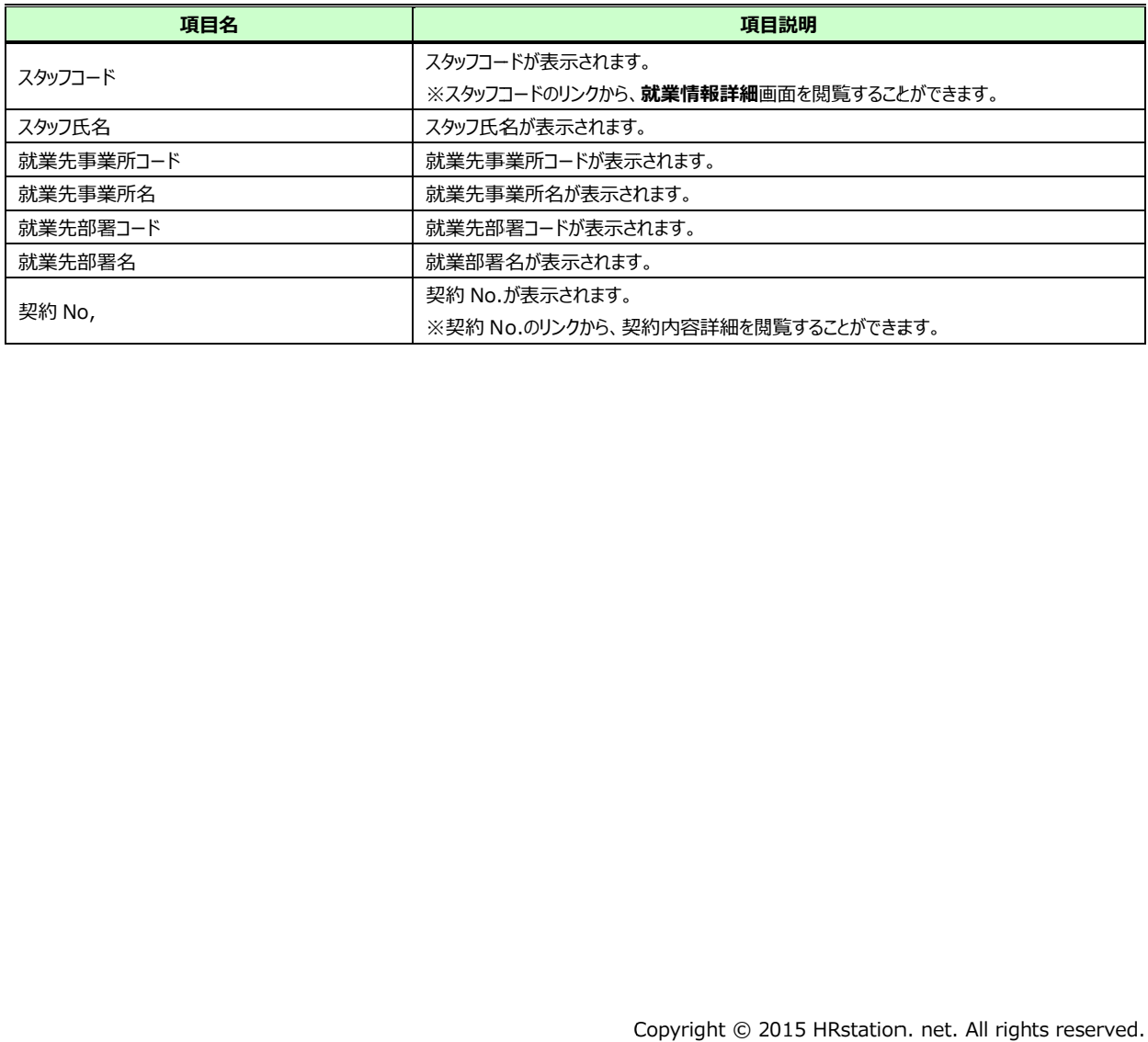

# 7-1 就業情報検索

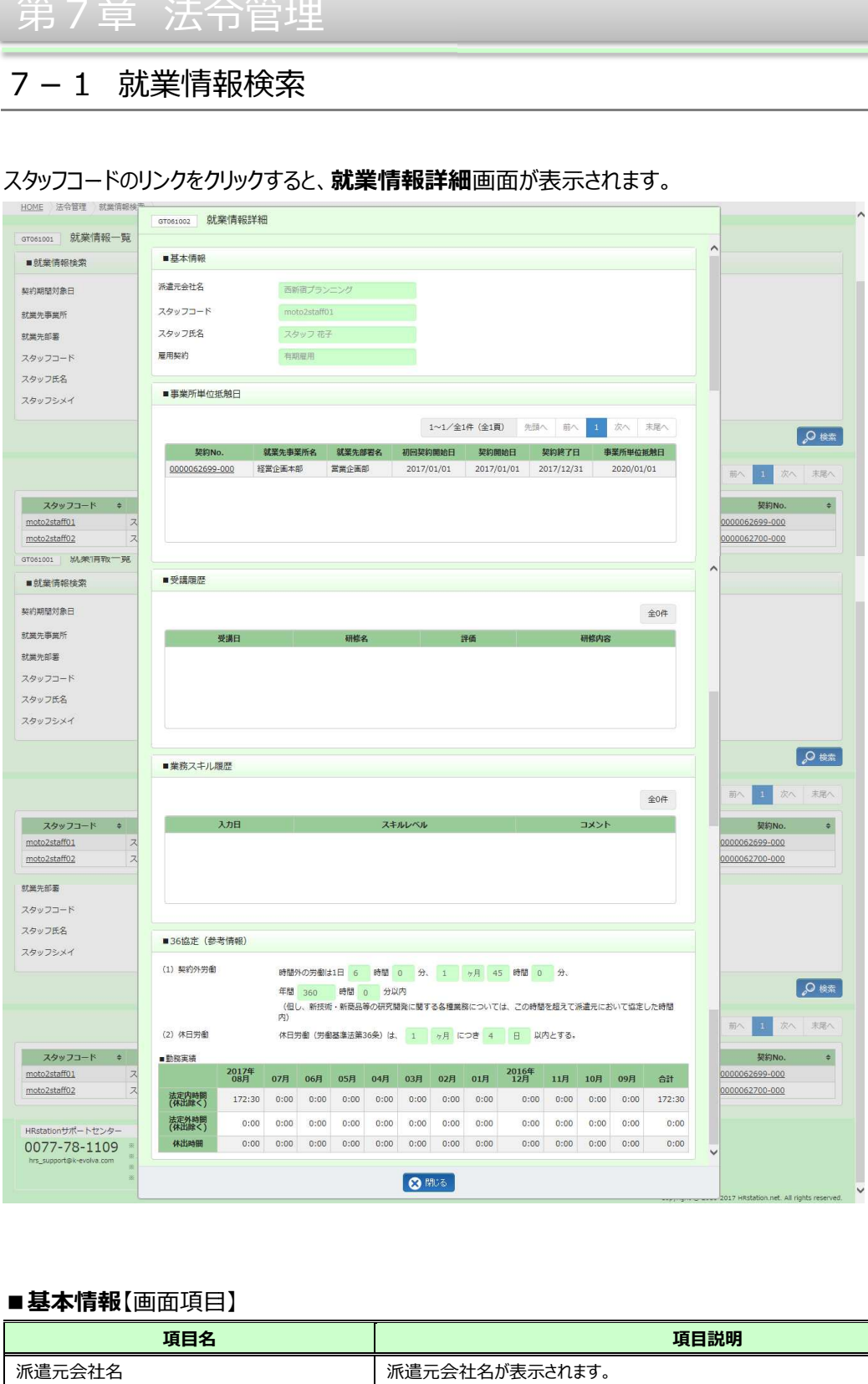

#### スタッフコードのリンクをクリックすると、**就業情報詳細**画面が表示されます。

#### ■**基本情報**【画面項目】

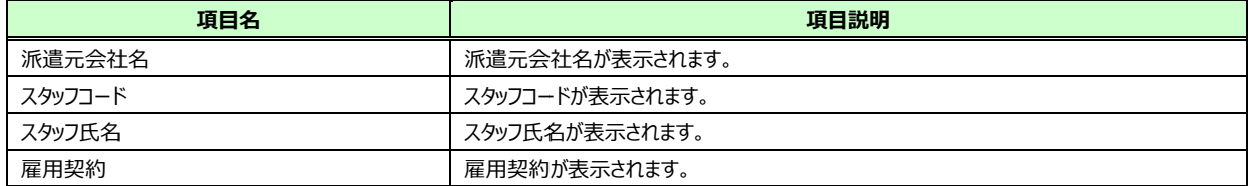

# 7-1 就業情報検索

### **■事業所単位 事業所単位抵触日**【画面項目】

※事業所単位抵触日が設定されており、契約終了日が未来日、かつ、ステータスが確定の契約のみ表示されま

す。

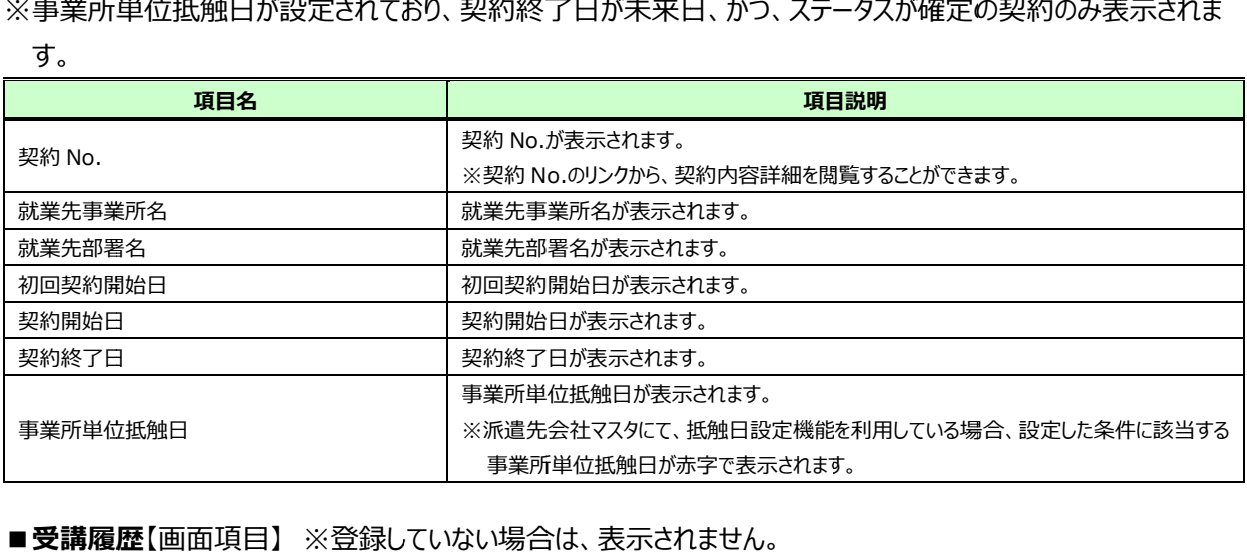

#### ■ **受講履歴**【画面項目】 ※登録していない場合は、表示されません。

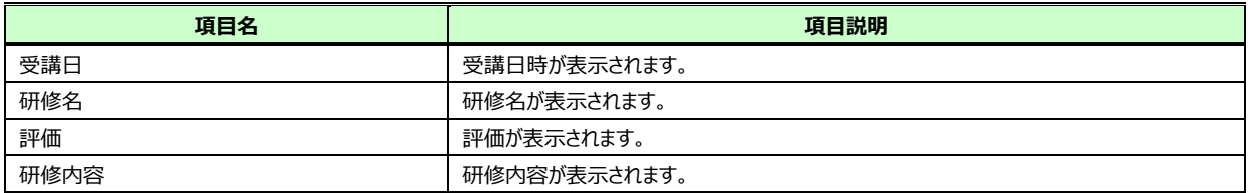

#### ■ **業務スキル履歴**【画面項目】 ※登録していない場合は、表示されません。

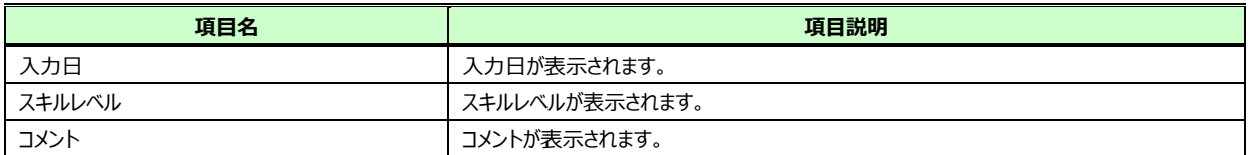

### ■36 **協定(参考情報)**【画面項目】

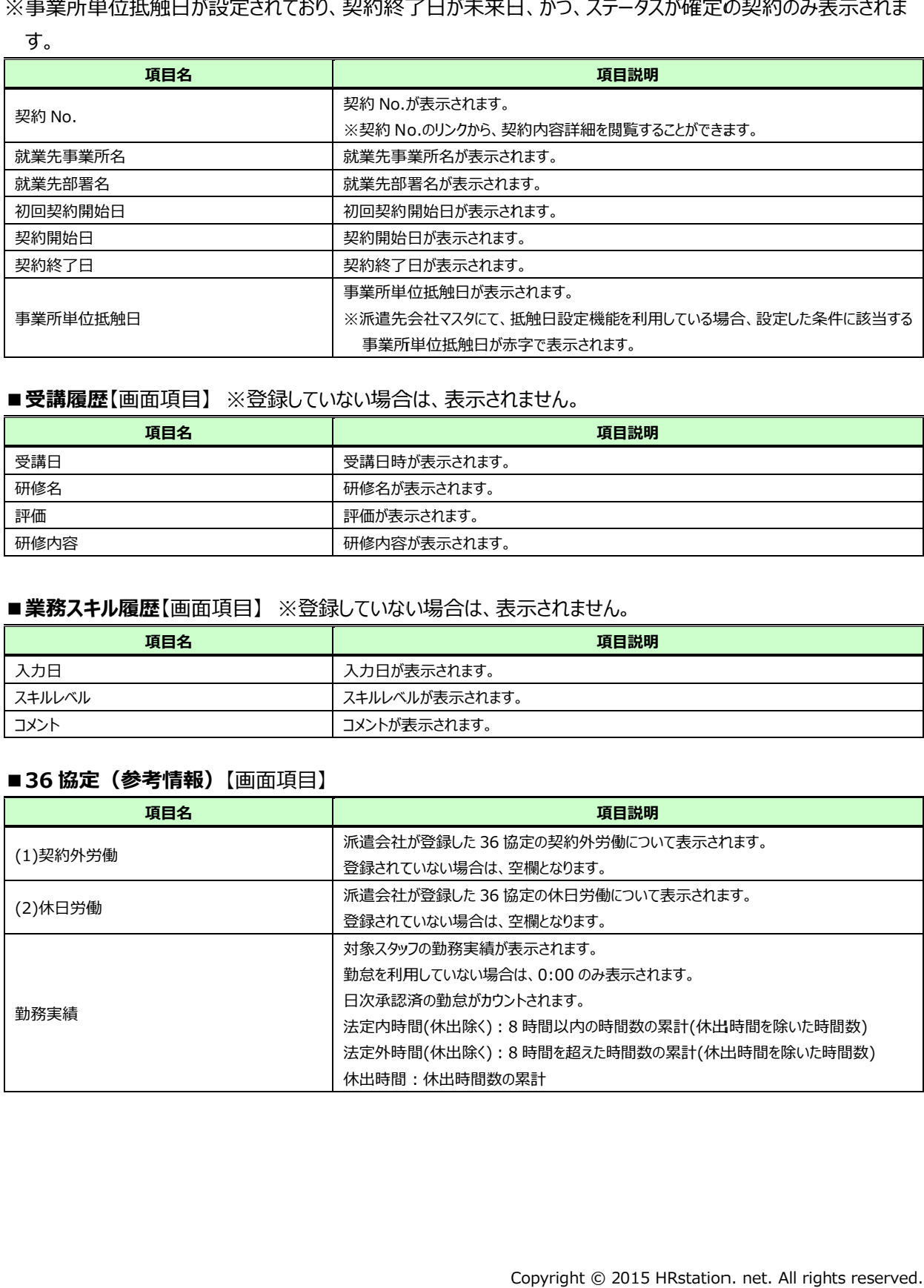